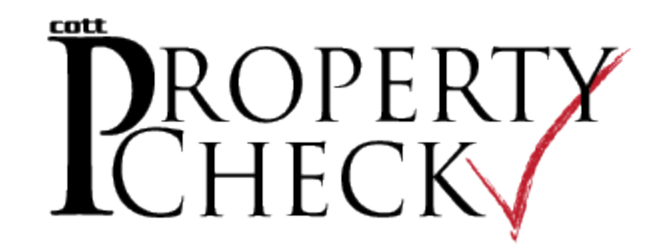

Use the property check feature to sign up for an alert whenever a filing occurs on the property or property owner you designate.

> Sign In Sign in as a Guest word is case-sensitive.<br> **d Reminder | Create an Account**

.<br>New indexing information and statistics by visiting the<br>. Participating Counties

**PROPERTY Managing Your Notifications** 

lalready have an account left an account

Download Signature Form Site Information

## **Create an Account**

- $\Rightarrow$  From the login screen, click the **PropertyCheck™** link.
- $\Rightarrow$  The line item shown in green indicates the process you are currently performing. If this is your first time using this feature, click **I need an account**. This will provide your contact information for notifications.
	- $\Rightarrow$  Provide your personal information and the method

by which you prefer to be notified such as email, phone or cell phone text message. Be sure to click the **Send Test Email** and/or **Send Test Message** buttons to confirm that you can receive messages without any issues. When all information is entered, click **Create Account**.

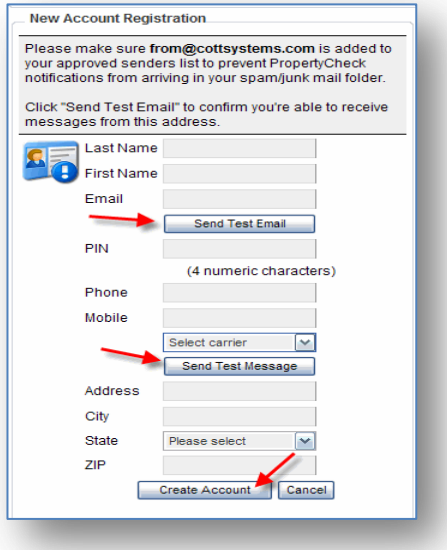

ROPERTY protect yourself from fraudulent filings made on your behalf with our new Proper

1. Click on Create an Account link in the sign in box to the left.

2. Select and Pay for desired subscription.

Create a new account or log in to an existing account.<br>Do you want to create a new notification, edit an existing notification, or remove an existing notification?<br>Work with your notifications.<br>Log out.

3. Access your account and begin searching!

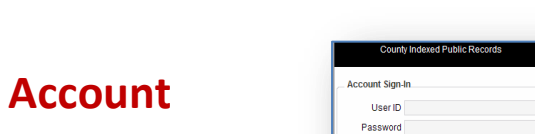

Powered by Cott Systems, Inc.<br>
© 2007, 2008, 2009 Cott Systems, Inc.<br>
Version 1.3.8.4

## **Create a Notification**

 $\Rightarrow$  The next step (shown in green) is to create a notification. The notification determines which property or property

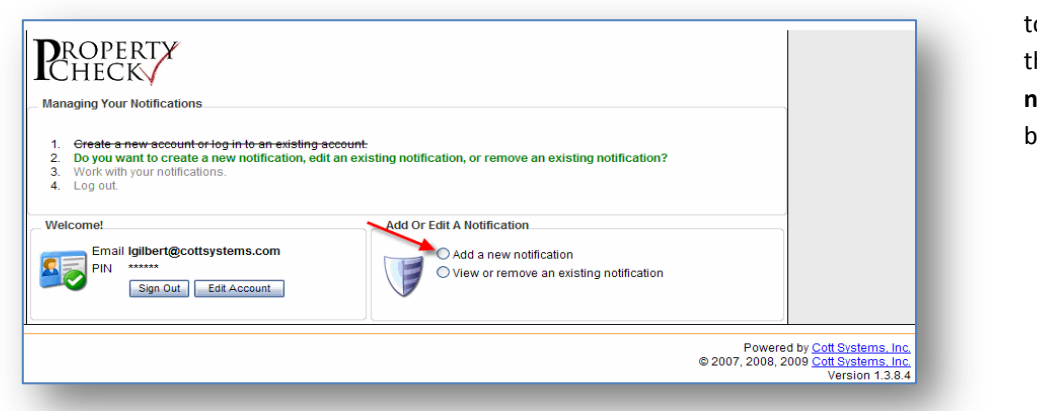

owner you would like to place on alert. Click the **Add a new notification** radio button.

 Now you are on step 3 **Work with your notifications**. Type the property owner name and/or type the property location and select the preferred method of notification. When finished, click **Create My Notifications**.

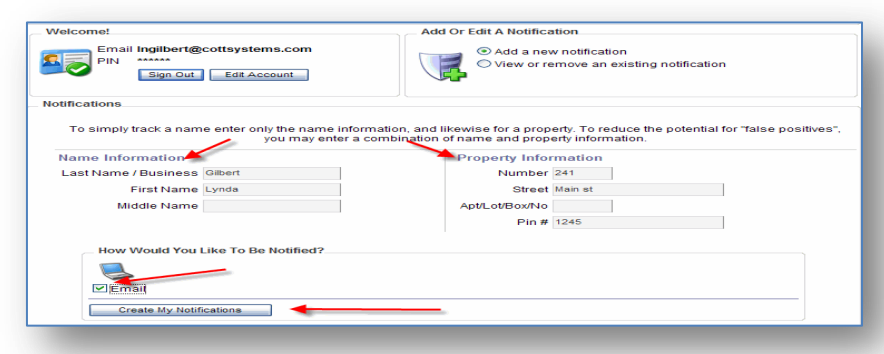

 $\Rightarrow$  When added, the screen will automatically put you in view mode to review your new notification. To add another notification, click **Add a new Notification** button or click **Sign Out**.

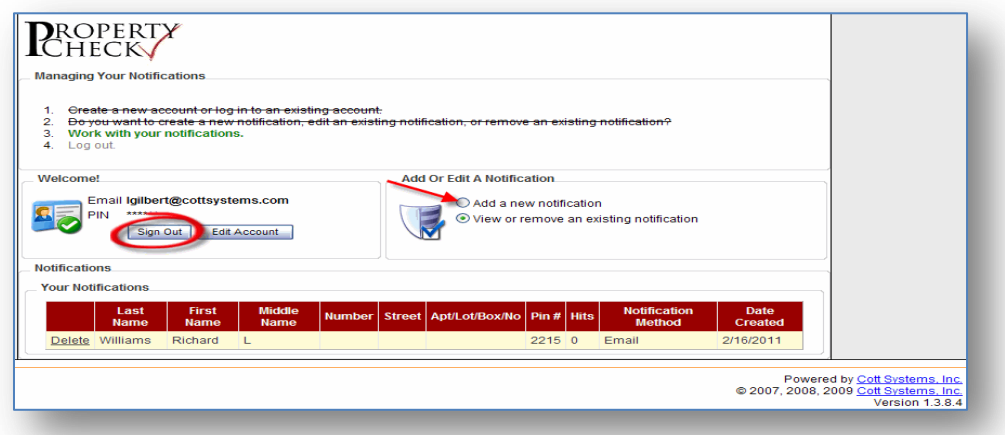

## **Sign in with an Existing Account**

⇒ Once you have an account, you can access the account by clicking **I already have an account**.

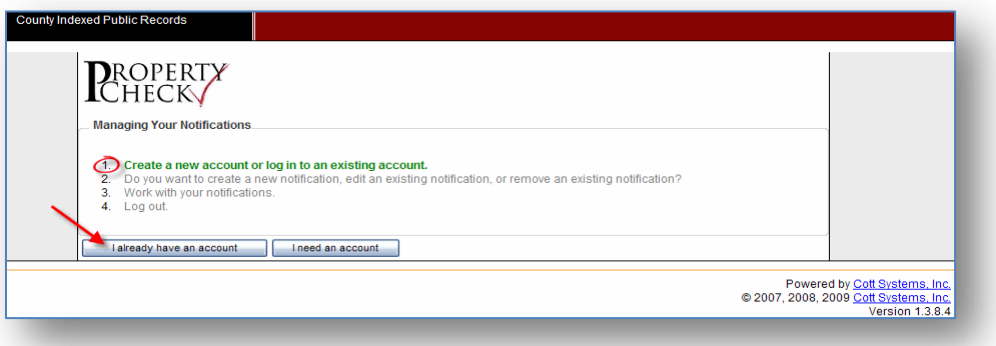

→ Next, type your email address and your pin number. And click **Sign In**. If you can't remember your pin number, click I

**forgot my PIN,** type your email address and click **Send my PIN**. You will receive an email informing you of the PIN number.

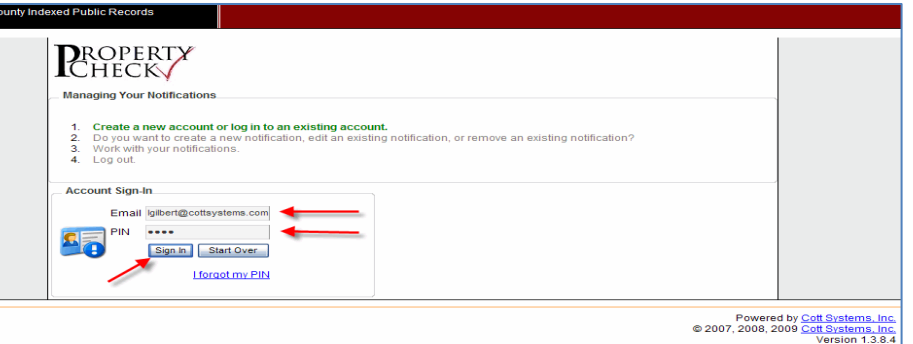

 $\Rightarrow$  From here you can add a new

notification, view a notification, delete a notification or you can click **Edit Account** to modify your account information such as your name, email address and your preferred method of notification.

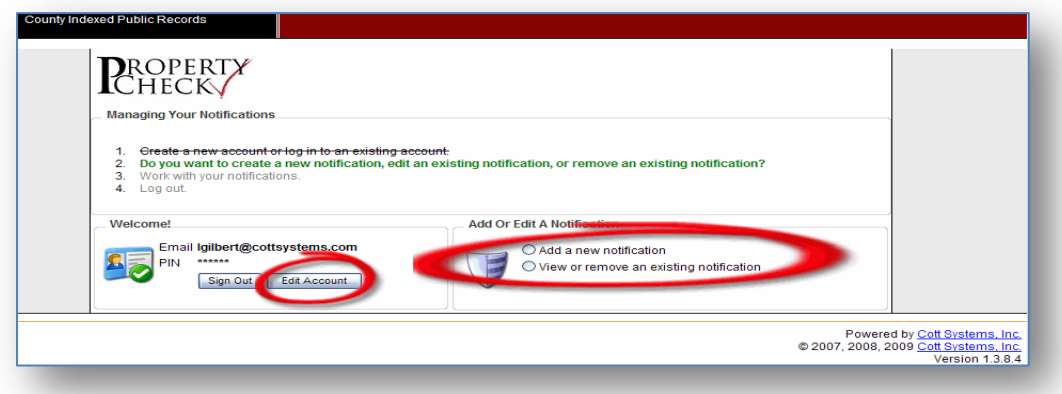

## **Edit Your Account**

⇒ Once you have signed in or after creating an account, click the **Edit Account** button.

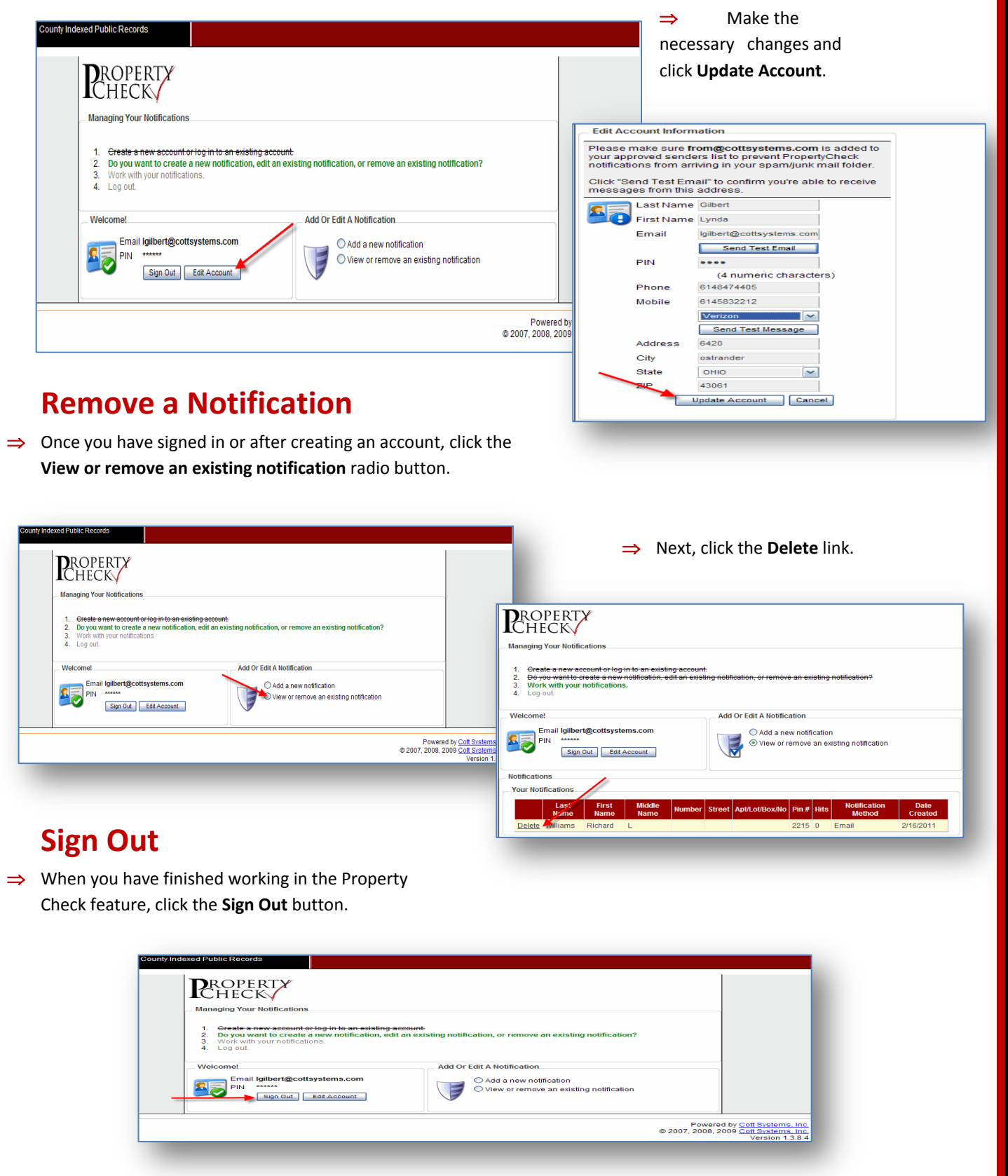